# **Wie registriere ich mich im neuen Kundenportal?**

**1. Öffnen Sie das Kundenportal unter** *[mein.advanzia.com](https://mein.advanzia.com)* **und klicken Sie auf Registrieren.**

**Bitte beachten Sie:** Ihre derzeitigen Login-Daten zu Ihrem alten Kundenportal sind nicht mehr gültig.

#### **2. Geben Sie Ihre Daten ein:**

- Die letzten 6 Ziffern ihrer Kreditkartennummer.

- Das Ablaufdatum Ihrer Kreditkarte (MM/JJ).

- Ihr Geburtsdatum (TT/MM/JJJJ).

#### **3. Legen Sie einen neuen Benutzernamen und Passwort fest.**

Ihr neuer Benutzername sollte nicht Ihre Kreditkartennummer sein. Ihr neues Passwort muss mindestens 8 Zeichen haben, 1 Großbuchstaben, 1 Kleinbuchstaben und ein Sonderzeichen enthalten.

Den Benutzernamen werden Sie zukünftig immer zur Anmeldung benötigen.

Wenn Sie sich bereits auf der neuen Advanzia App registriert haben, müssen Sie hier Ihren bereits festgelegten Benutzername und Passwort angeben.

#### Willkommen in Ihrem neuen Kundenportal

Zur Verbesserung (hres Natzererlebnisses und Ihren Sicherheit haben wir ein brandneues Kündenportal eingeführt. Um Zugang zu erholten, müssen Sie neue Login Daten erstellen Bitte beachten Sie: thre derzetigen Login-Baten sind nicht mehr paltig.

Registrieren

## Let's get started

To identify who you are, we need a few details.

Last 6 digits of your Credit Card

#### Credit Card Expiry Date (MM/YY)

W

Cardholder Date of Birth (DD/MM/YYYY)

**YYYY** 

DO MM

**Next** 

**MM** 

## **Create your new** login credentials

Choose a new username

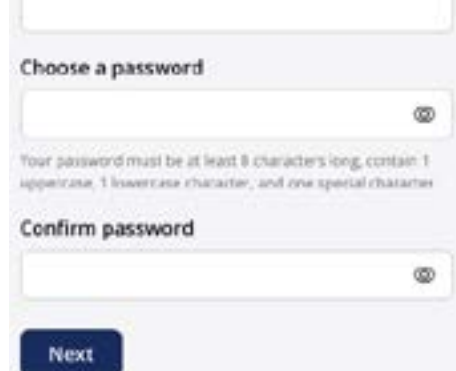

4. Geben Sie in einem nächsten Schritt den SMS Code ein, welcher Ihnen gerade an Ihre Mobilfunknummer geschickt wurde.

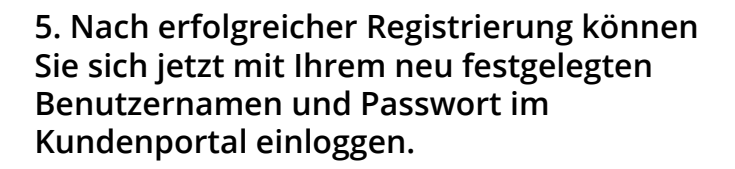

## **Enter One Time** Password

Enter the one time password delivered by SMS to your regsitered mobile number.

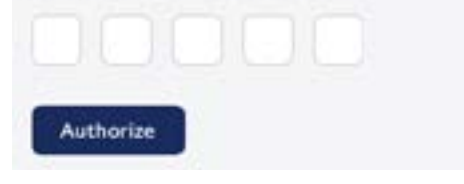

#### Welcome to your customer portal

Log in securely by entering your information below

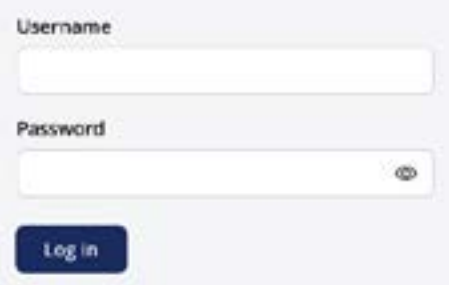